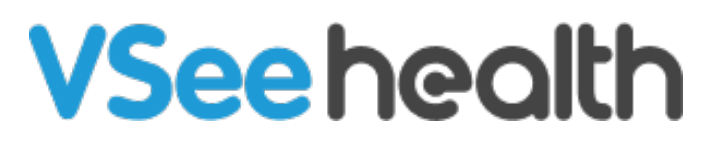

[Knowledgebase](https://help.vsee.com/kb) > [VSee Clinic for Patients](https://help.vsee.com/kb/vsee-clinic-for-patients) > [How to Select a Virtual Background \(VSee](https://help.vsee.com/kb/articles/how-to-add-a-virtual-background) [Clinic\)](https://help.vsee.com/kb/articles/how-to-add-a-virtual-background)

How to Select a Virtual Background (VSee Clinic) Jay-Ileen (Ai) - 2025-05-05 - [VSee Clinic for Patients](https://help.vsee.com/kb/vsee-clinic-for-patients)

Blur your background or replace it with one of our images during your inbrowser video calls.

#### **What is a Virtual Background?**

It is a feature that replaces your background for privacy purposes or to avoid visual distractions for the person on the other end of the line. You may choose to blur your background or replace it with one of our stock backgrounds.

[How Do I Select a Virtual Background on my Windows](https://help.vsee.com/kb/articles/how-to-add-a-virtual-background#anchor-3)  [How Do I Select a Virtual Background on my Android device?](https://help.vsee.com/kb/articles/how-to-add-a-virtual-background#anchor-5) [Scope and Limitations](https://help.vsee.com/kb/articles/how-to-add-a-virtual-background#anchor-5)

# **Selecting a Virtual Background on Windows Device**

1. Click on the ellipsis (**…**) on the lower middle part of the screen.

2. On the selection that pops up, click on **Select background**.

Your camera must be enabled for the setting to be available. The option will be grayed out if your camera is turned off or not functional.

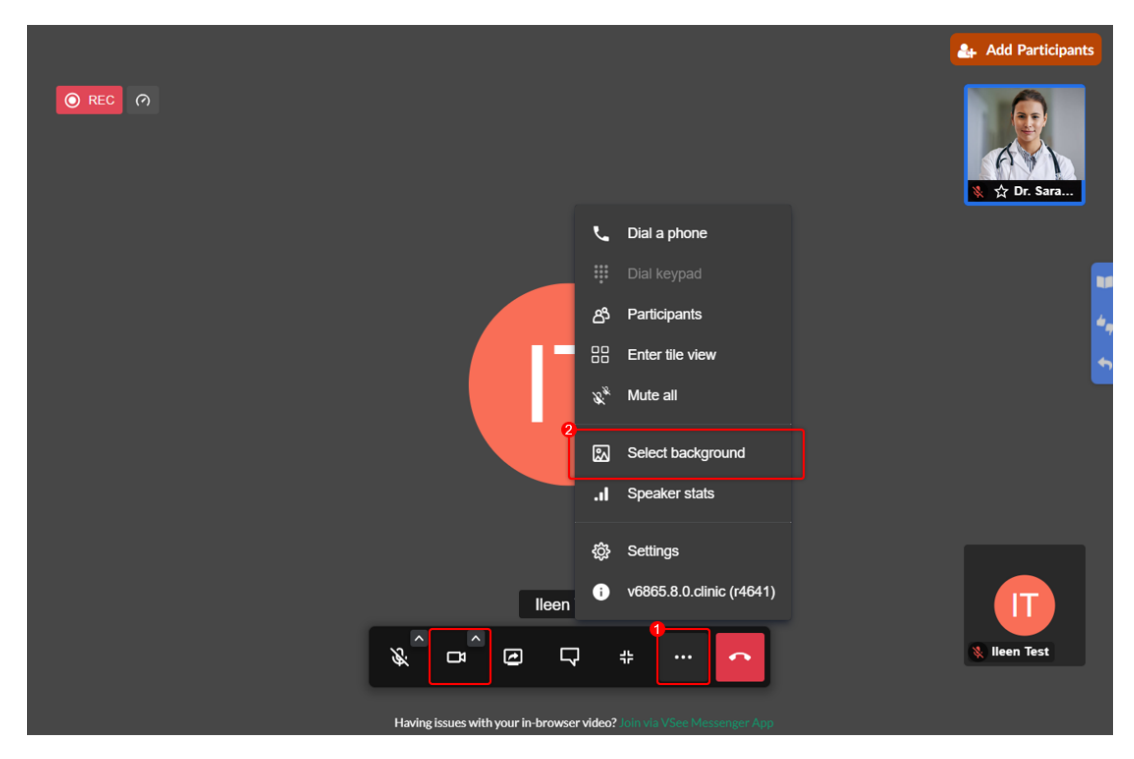

3. Choose from different levels of background blurring or different background replacement images. Clicking on the selection will show you a preview of how it would look.

Note: You can use the vertical scrollbar to view the virtual background selections.

4. Once you have chosen your desired background, click on **Apply.**

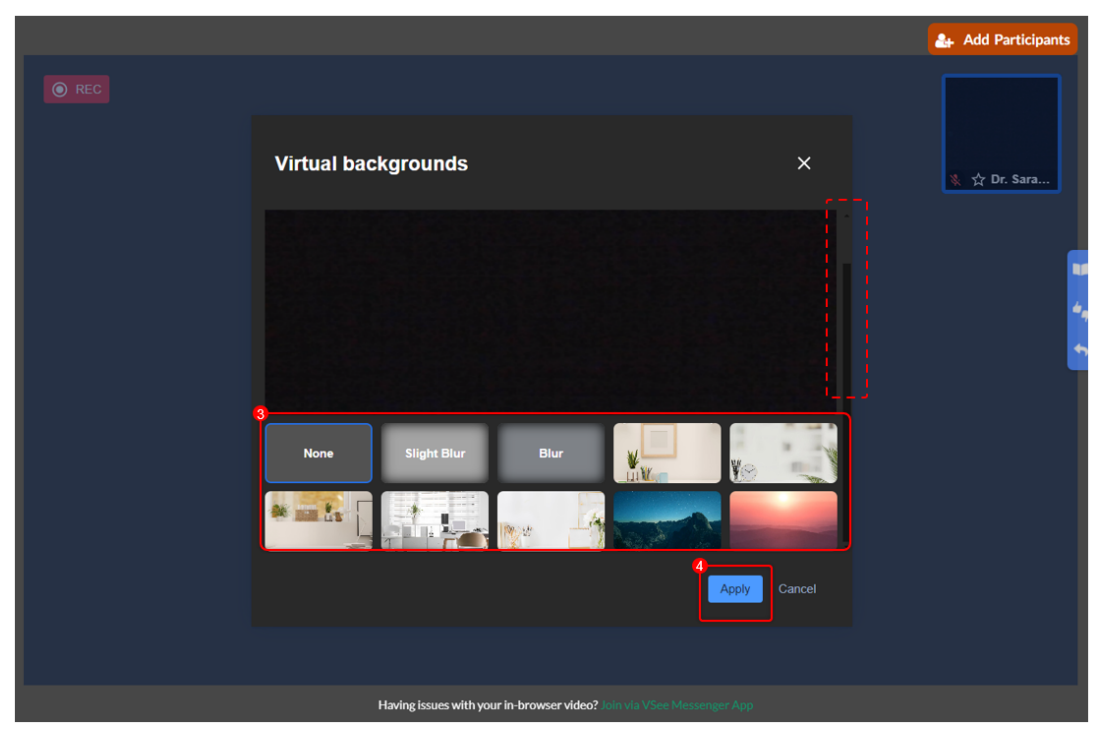

Enjoy your new background!

\*For Mac Users:

You can either use Chrome on Mac or use VSee Messenger on Mac to use a virtual background.

### **Selecting a Virtual Background on an Android Device**

1. During a VSee in-browser call, tap on the ellipsis (**…**) on the lower right part of the screen.

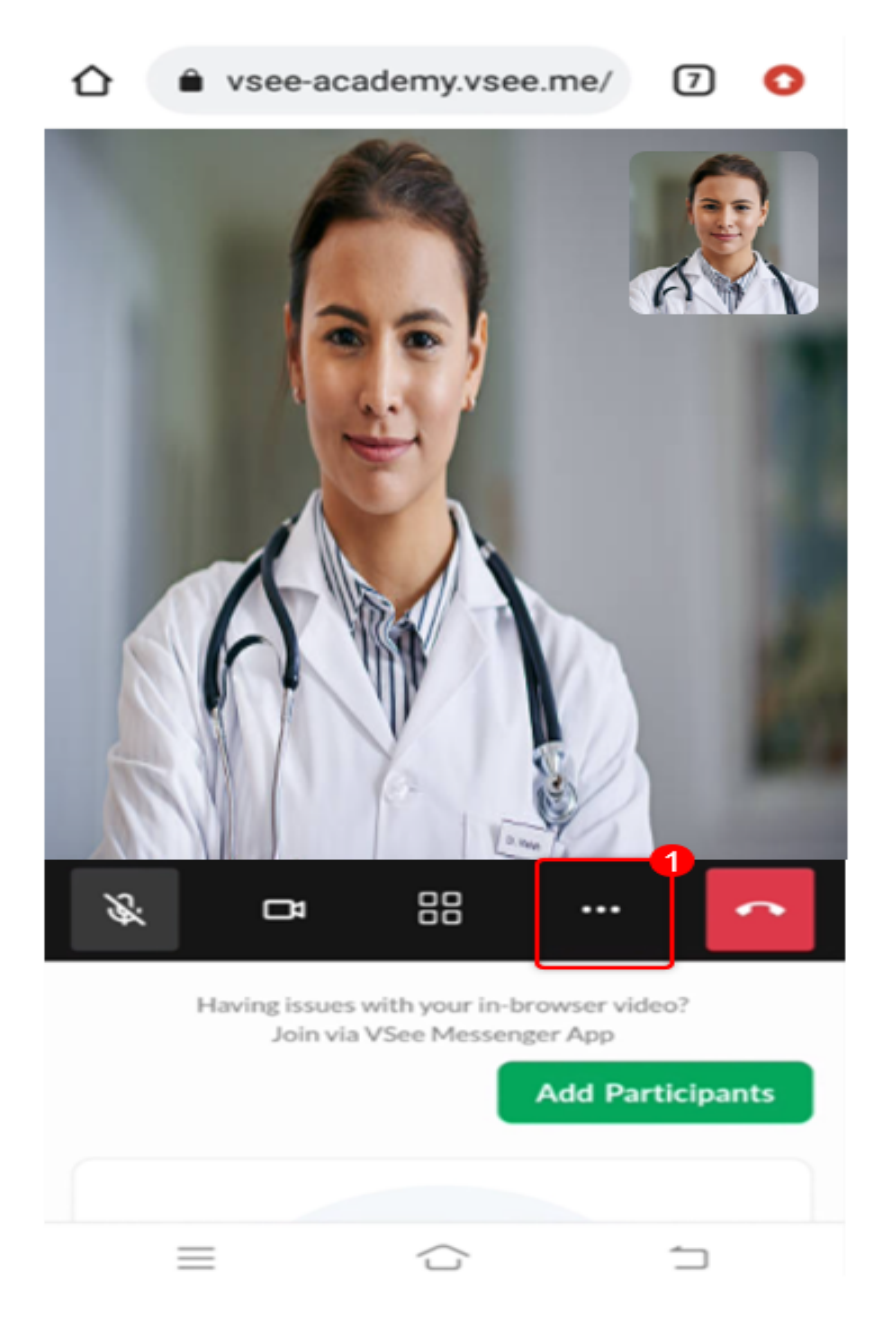

# 2. Tap on **Select background.**

Please make sure that your camera is enabled for the setting to be available.

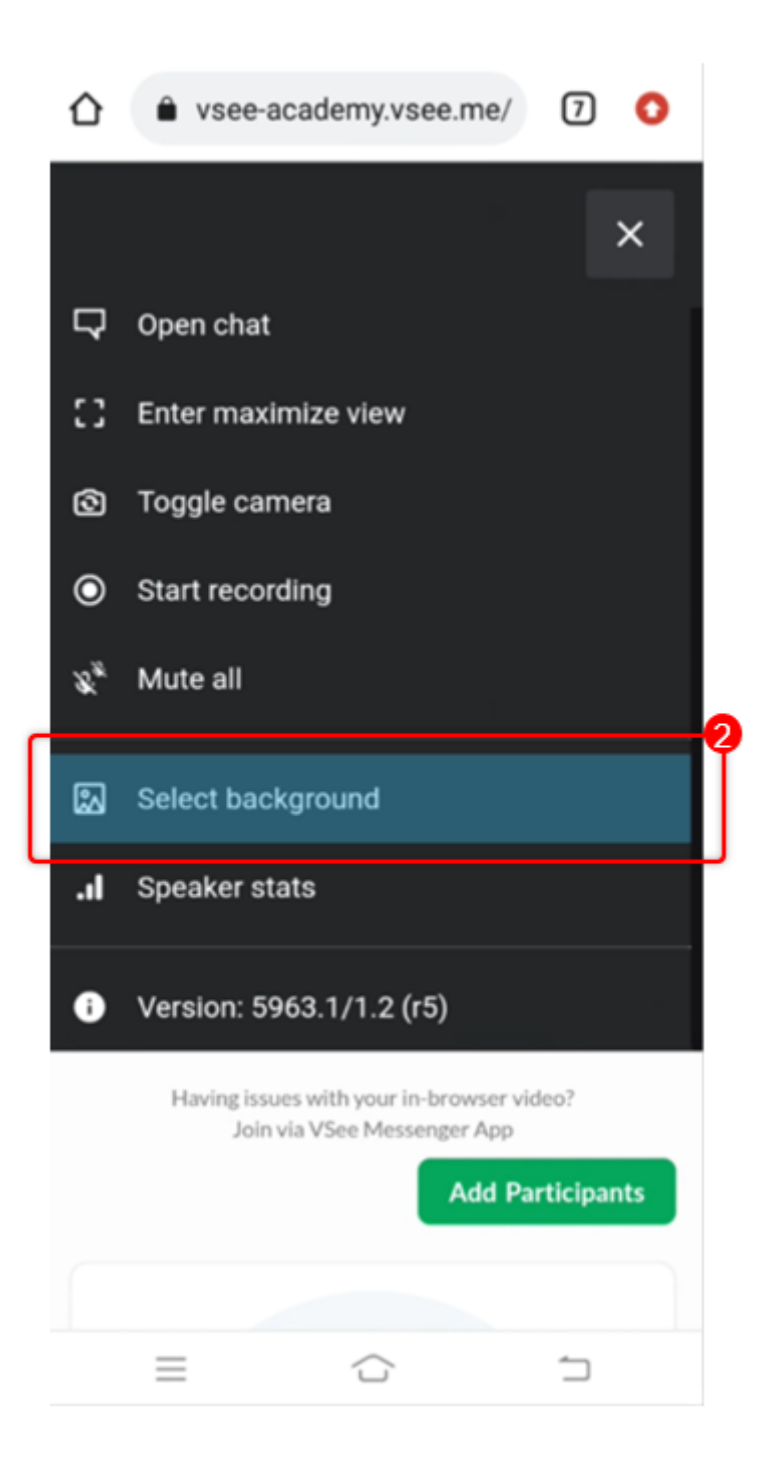

3. Choose from different levels of background blurring or different background replacement images. Clicking on the selection will show you a preview of how it would look.

4. Once you have chosen your desired background, tap **Apply.**

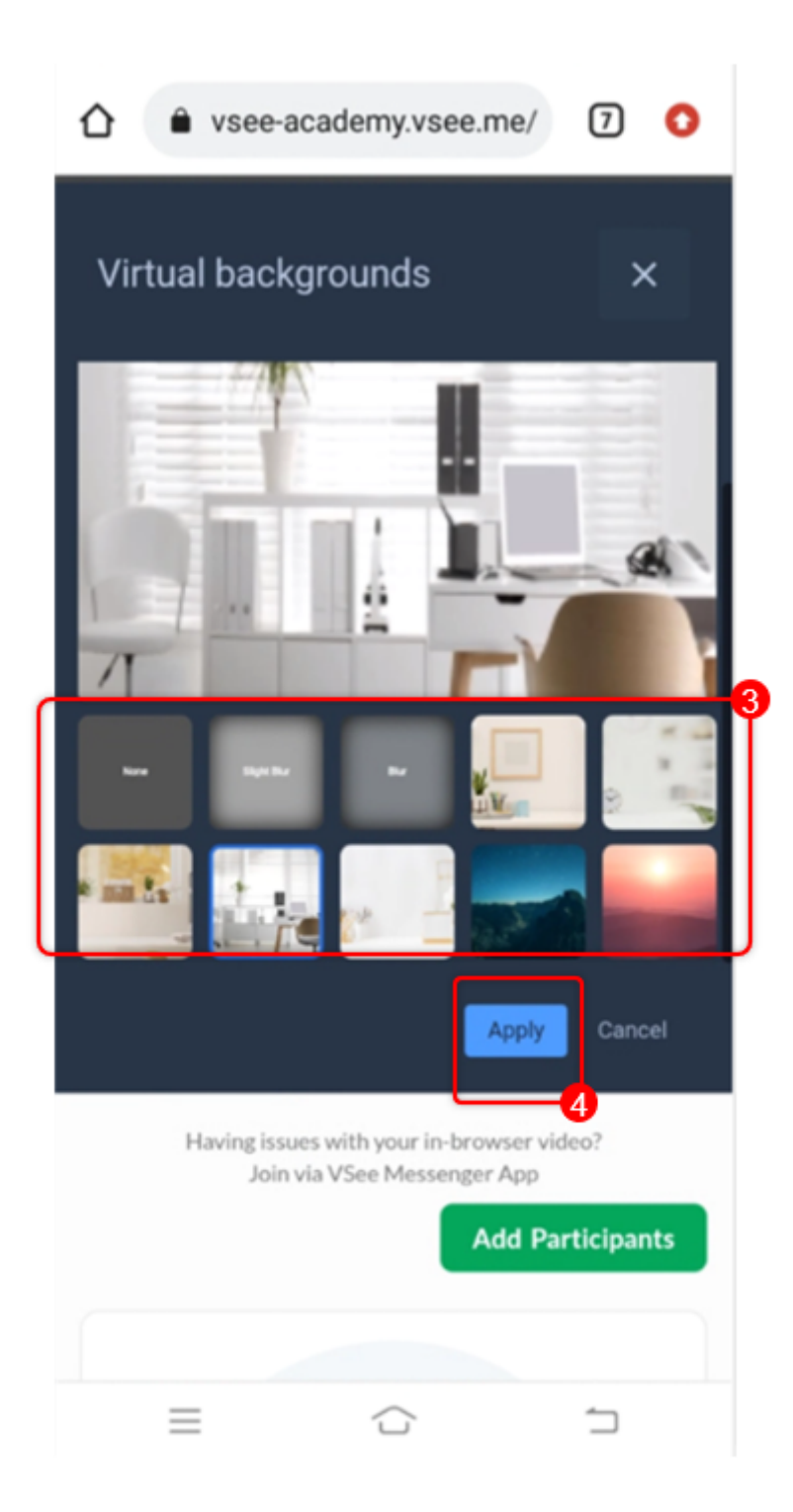

Enjoy your new background!

# **Scope and Limitations:**

- Supported OS: **Windows,** and **Android** Devices. [Click here to](https://www.google.com/intl/en_us/chrome/) [download and install Google Chrome](https://www.google.com/intl/en_us/chrome/)
- The virtual background can only be selected when in a video call

visit.

- Your previously selected background will be saved and automatically loaded on your next visit.
- This function works best when you have ample ambient lighting.
- Not available on the **VSee Clinic Mobile App for Patients**
- Not available on iOS devices
- There is no option to upload your virtual background image at the moment. For customization requests, please contact Sales…

Related Articles:

- [How to Select a Virtual Background \(VM\)](https://help.vsee.com/kb/articles/557-how-to-add-a-virtual-background-vm)
- **[Branded Virtual Background Requirements](https://help.vsee.com/kb/articles/562-branded-virtual-background-requirements)**

Need more assistance? Send us an email at [help@vsee.com](mailto:help@vsee.com) or check out the [Help s](https://help.vsee.com/kb/articles/401)ection under the Profile Menu of your VSee Clinic.

Tags [background](https://help.vsee.com/search/labels/all/background) [virtual background](https://help.vsee.com/search/labels/all/virtual%20background)